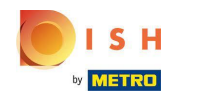

Vitajte na hlavnom paneli rezervácie DISH.  $\odot$ 

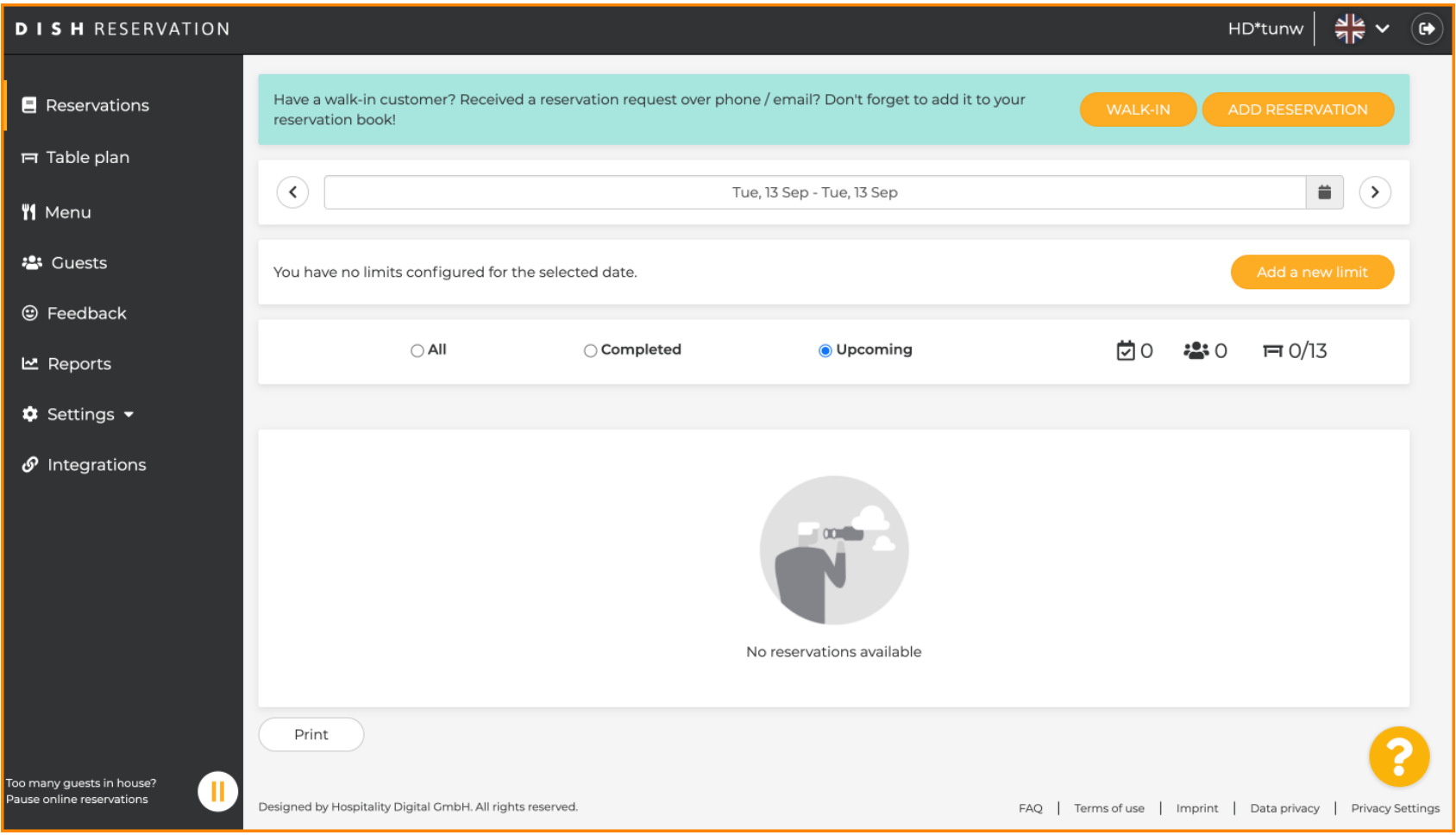

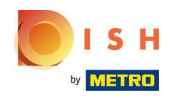

#### Kliknite na Nastavenia .  $\boldsymbol{0}$

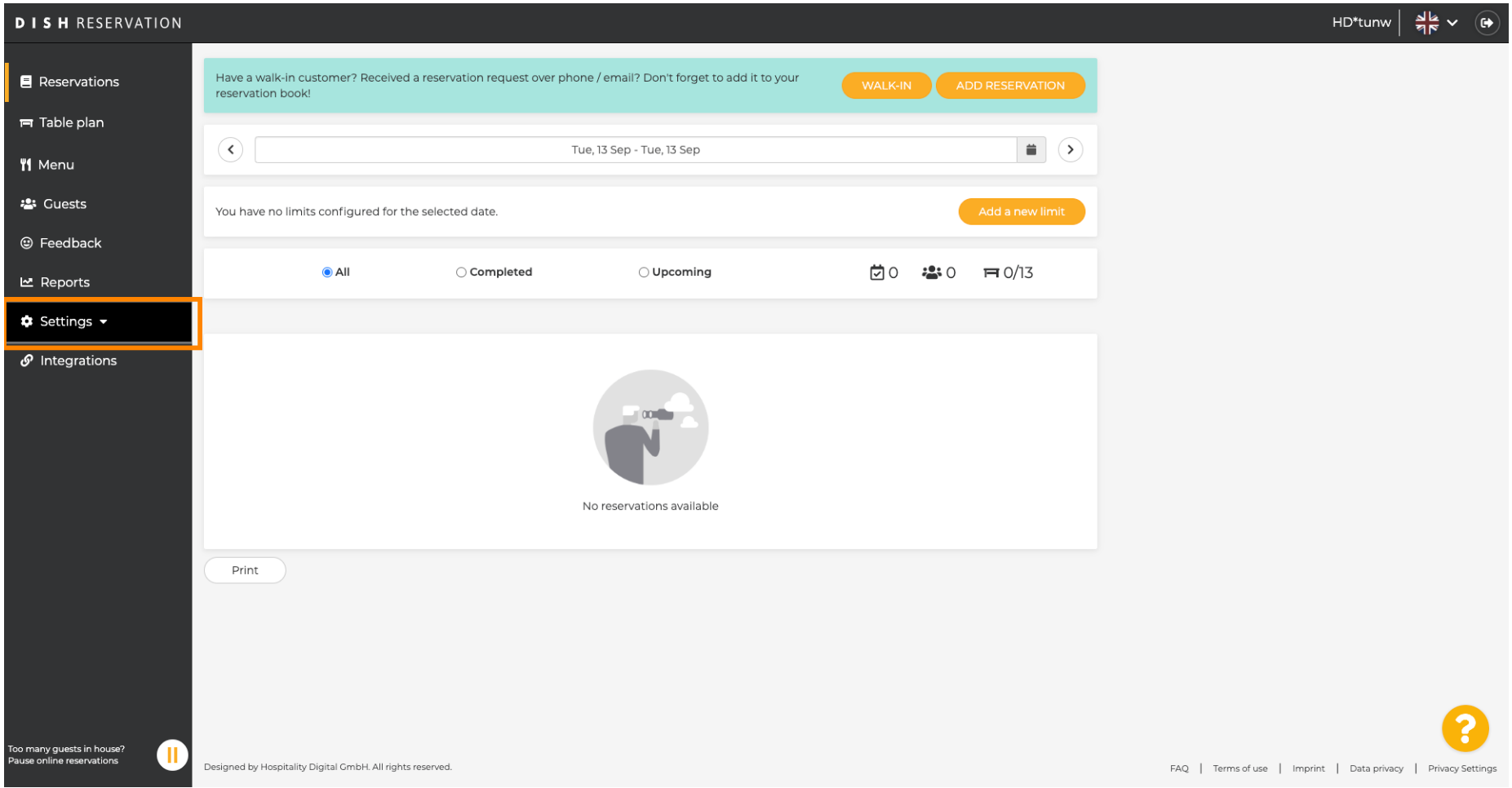

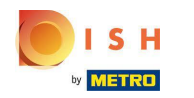

#### Kliknite na Rezervačné limity .  $\boldsymbol{0}$

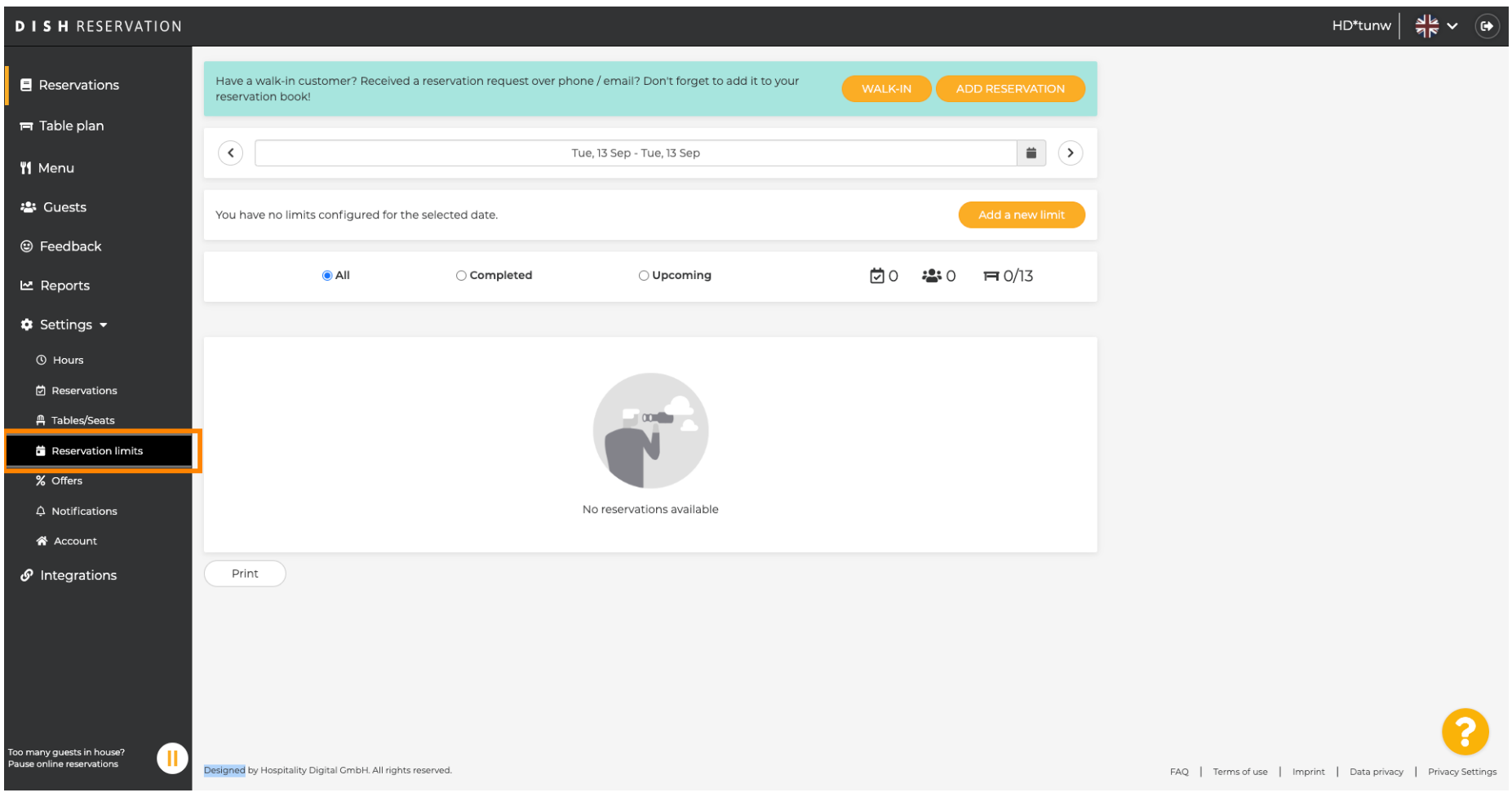

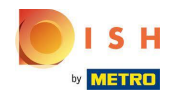

#### Zobrazí sa okno, ktoré zobrazuje všetky limity vašej rezervácie .  $\odot$

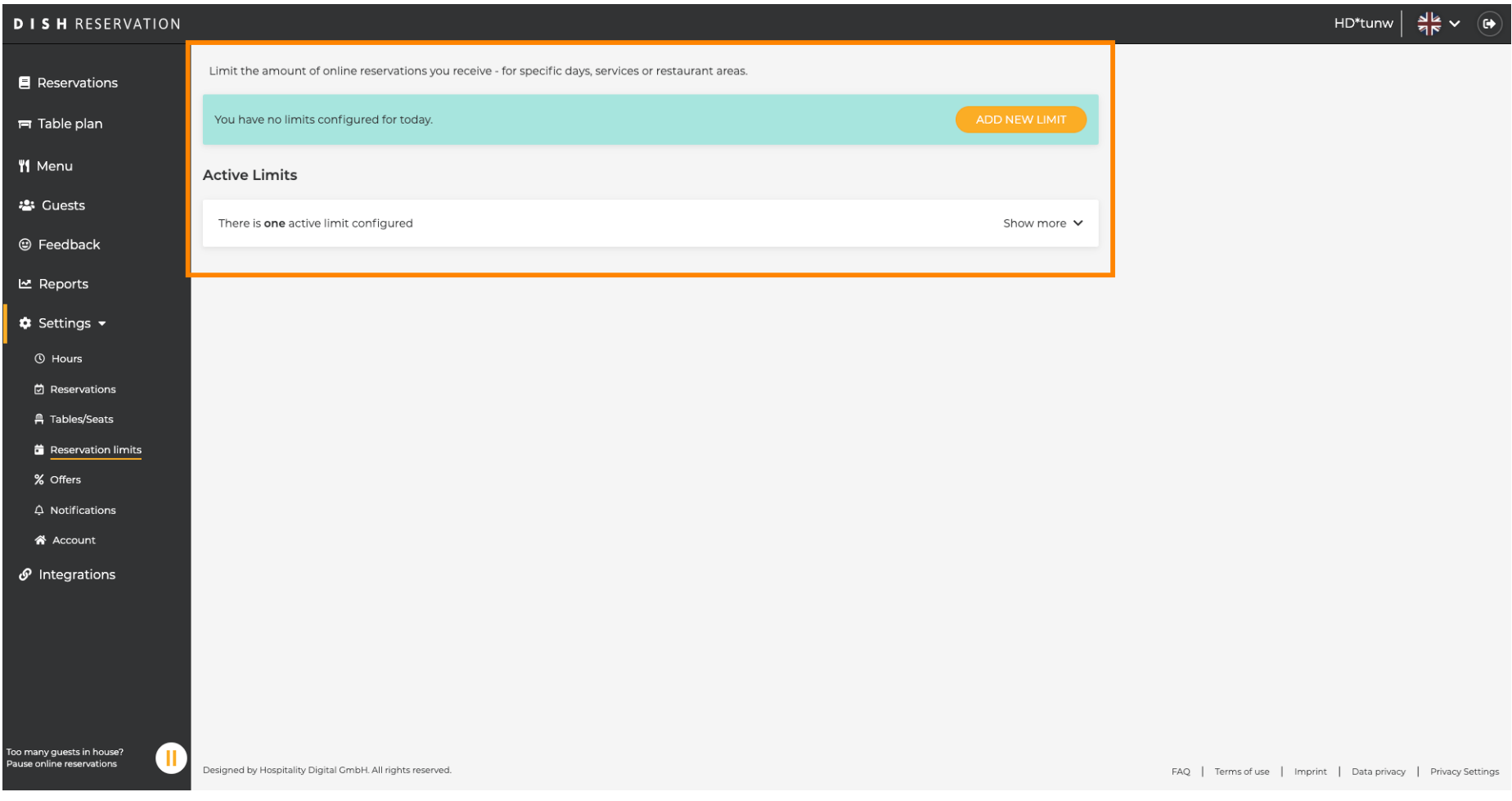

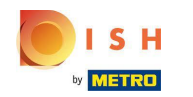

Kliknite na PRIDAŤ NOVÝ LIMIT pre pridanie nových limitov online rezervácie.  $\boldsymbol{0}$ 

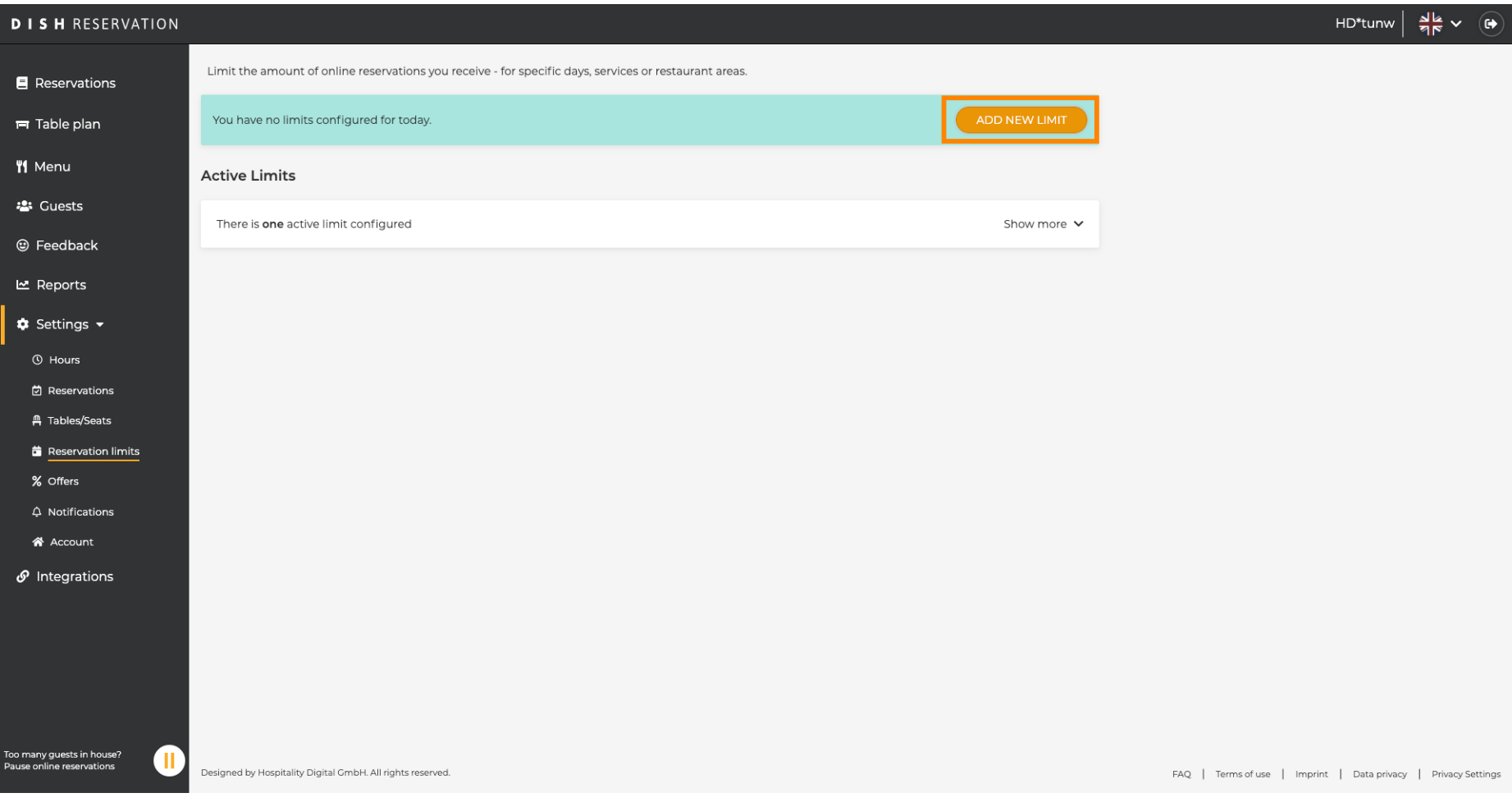

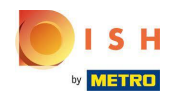

Môžete sa rozhodnúť obmedziť svoju kapacitu pre online rezervácie.  $\odot$ 

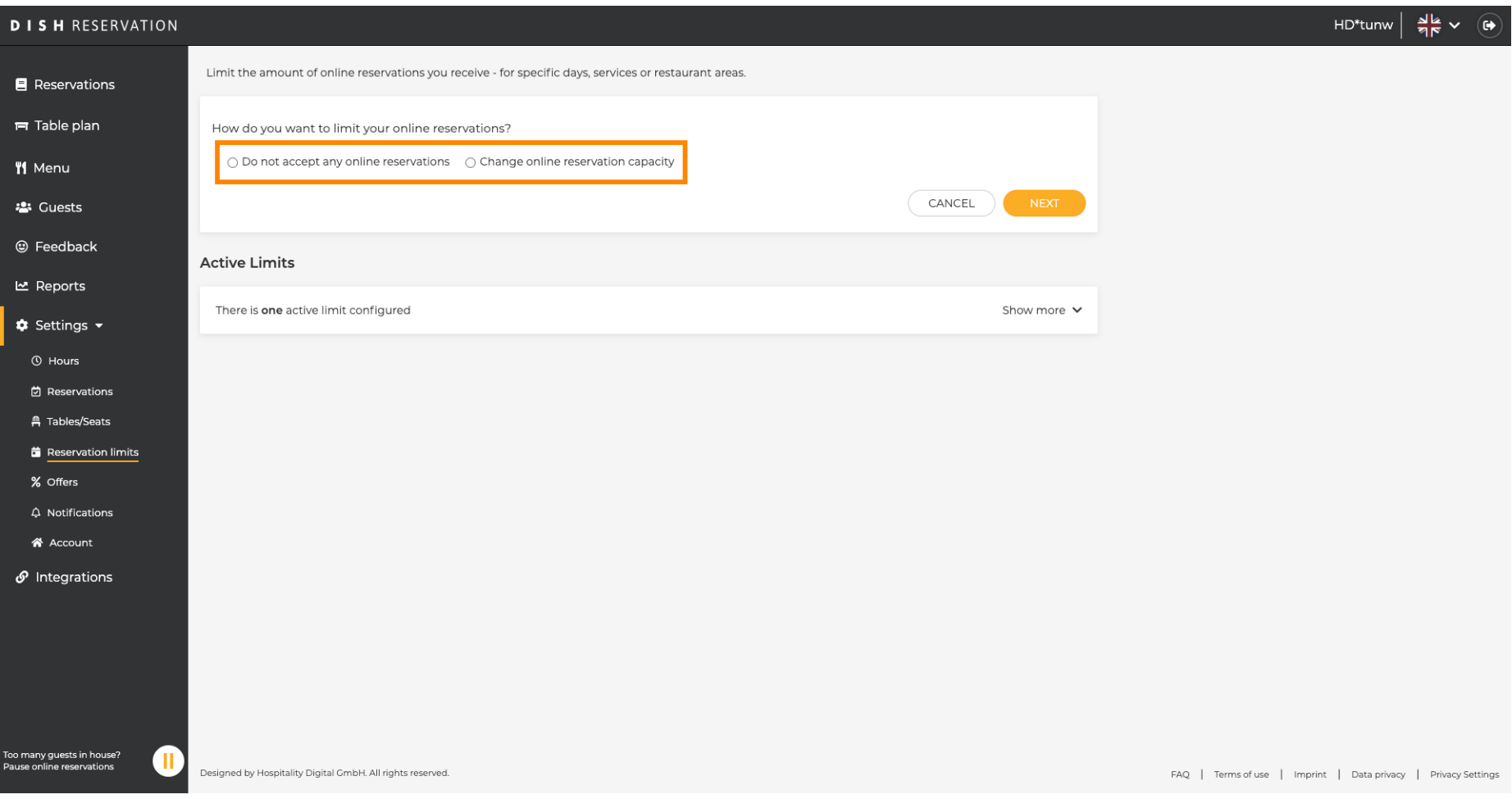

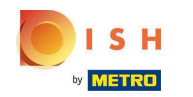

#### Kliknutím na Neakceptovať žiadne online rezervácie zakážete online rezervácie.  $\boldsymbol{0}$

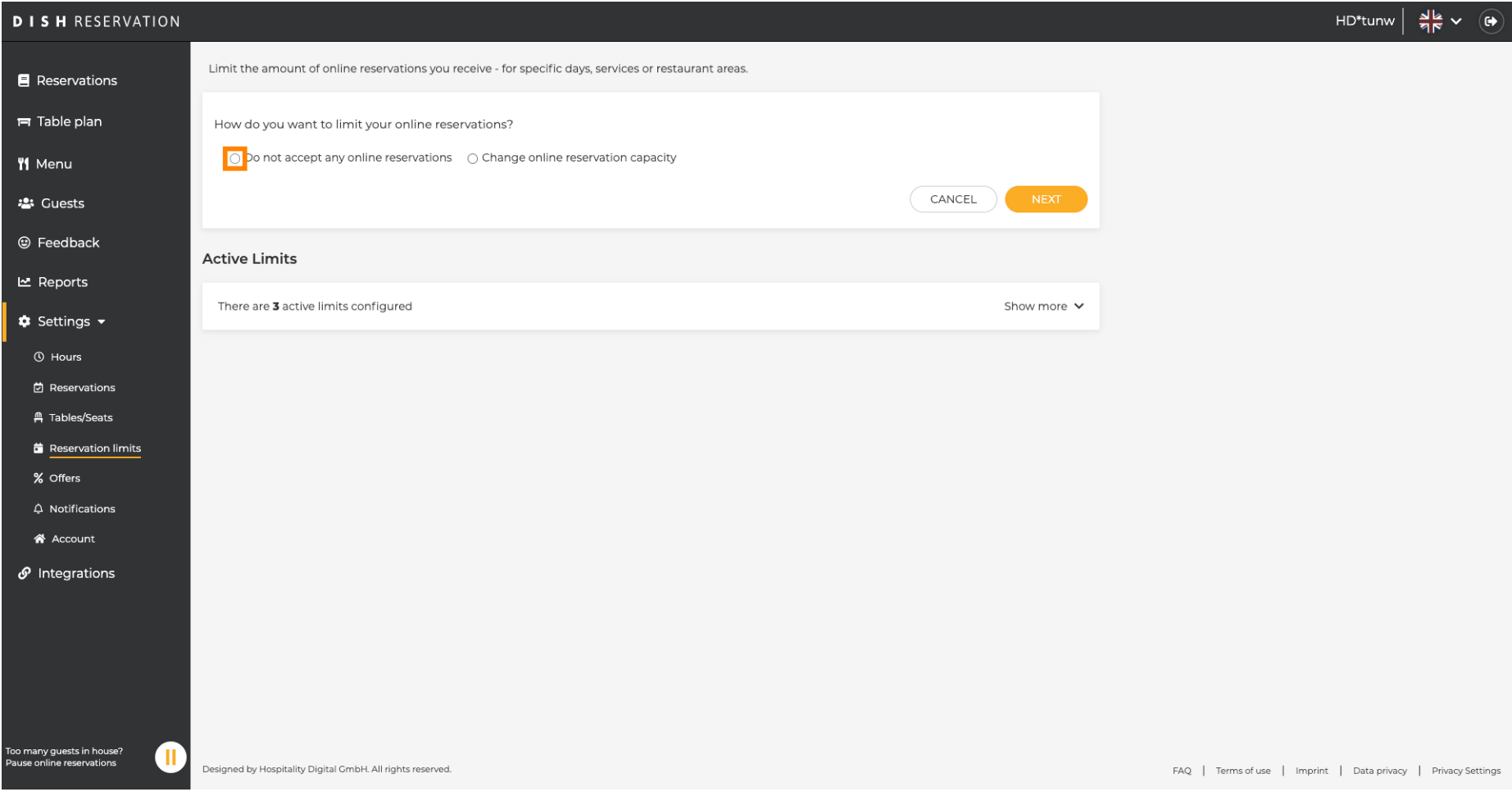

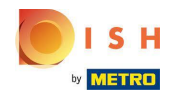

Vyberte, či chcete dočasne zastaviť online rezervácie pre celú reštauráciu alebo pre konkrétne oblasti.  $\bigcirc$ 

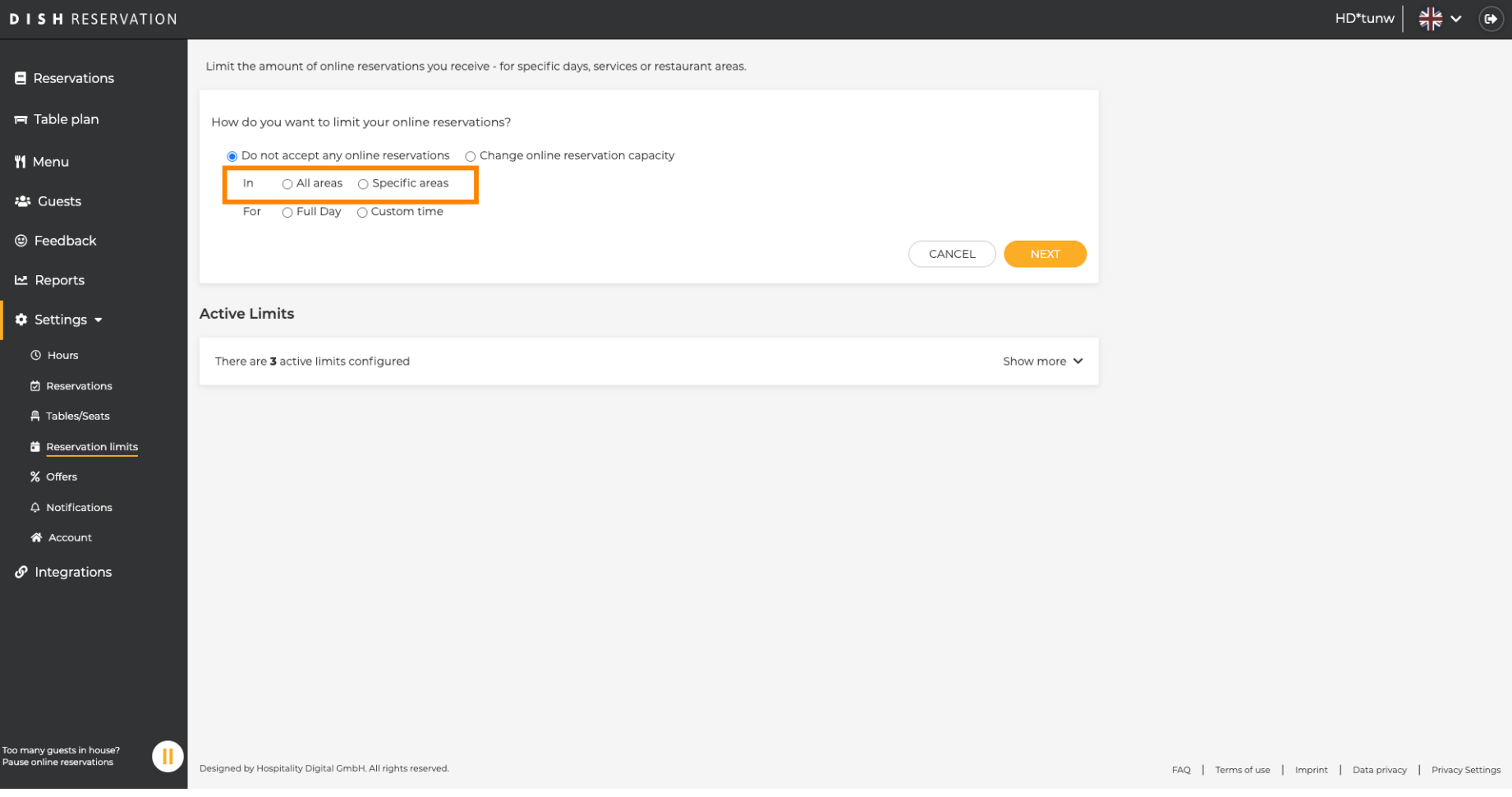

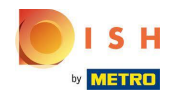

#### Vyberte oblasti, pre ktoré chcete zakázať online rezervácie.  $\boldsymbol{0}$

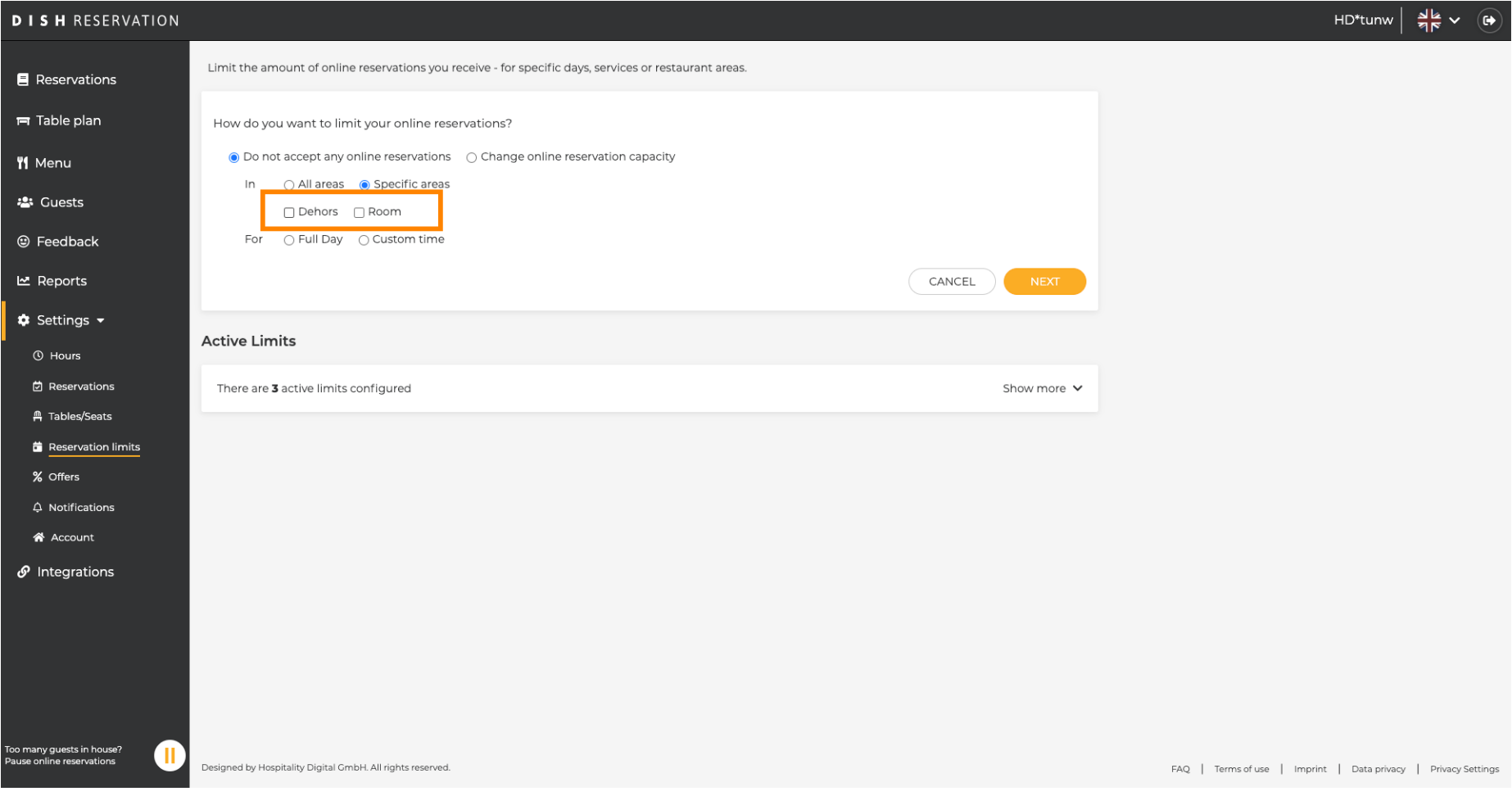

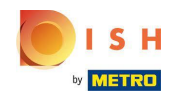

Rezervácia DISH – Ako spravovať množstvo online rezervácií, ktoré dostanete.

Vyberte si, či chcete zastaviť online rezervácie na celý deň alebo na niekoľko hodín (vlastný čas).  $\bigcirc$ 

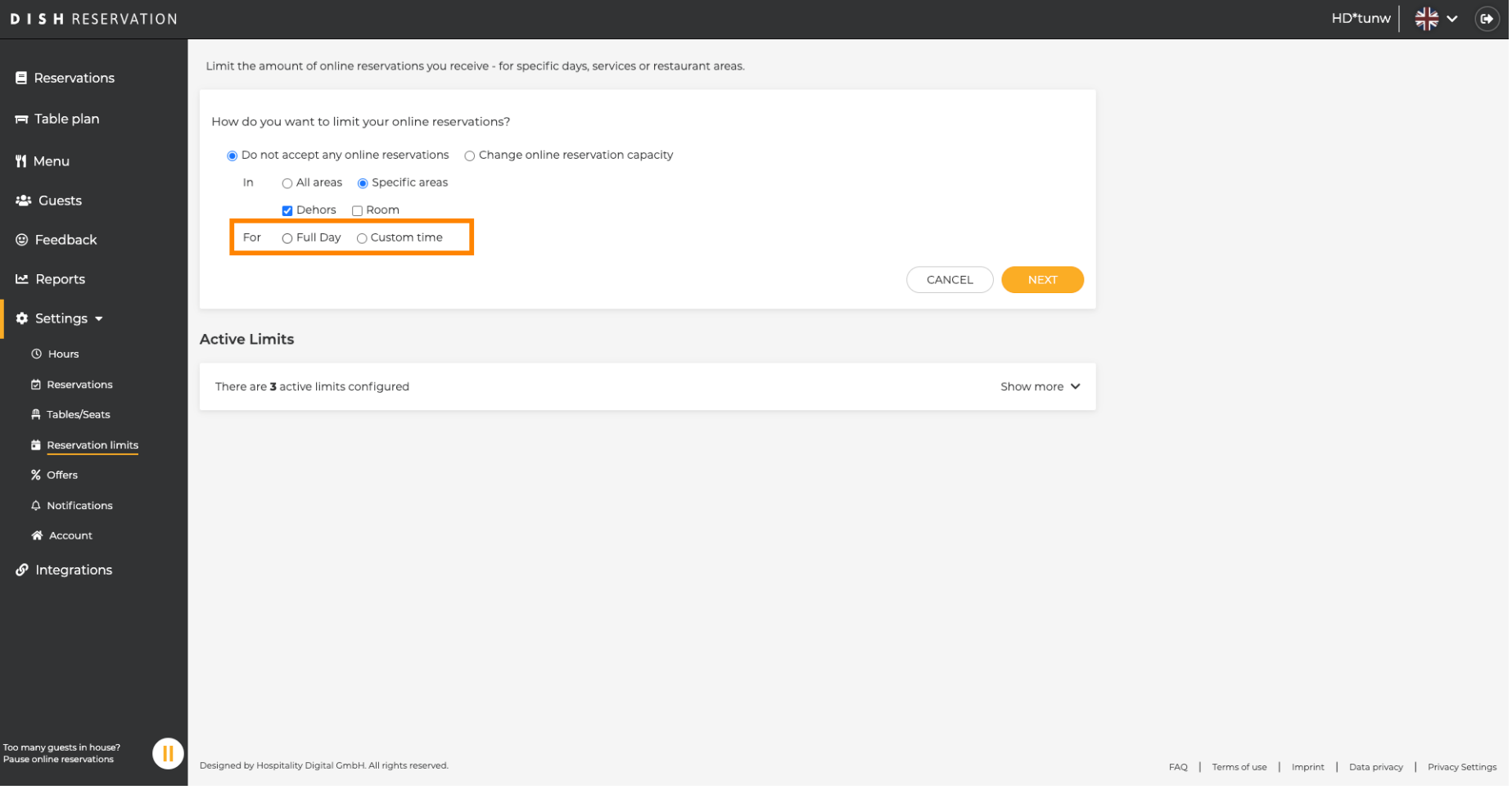

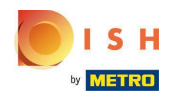

#### Kliknite na Vlastný čas .  $\boldsymbol{0}$

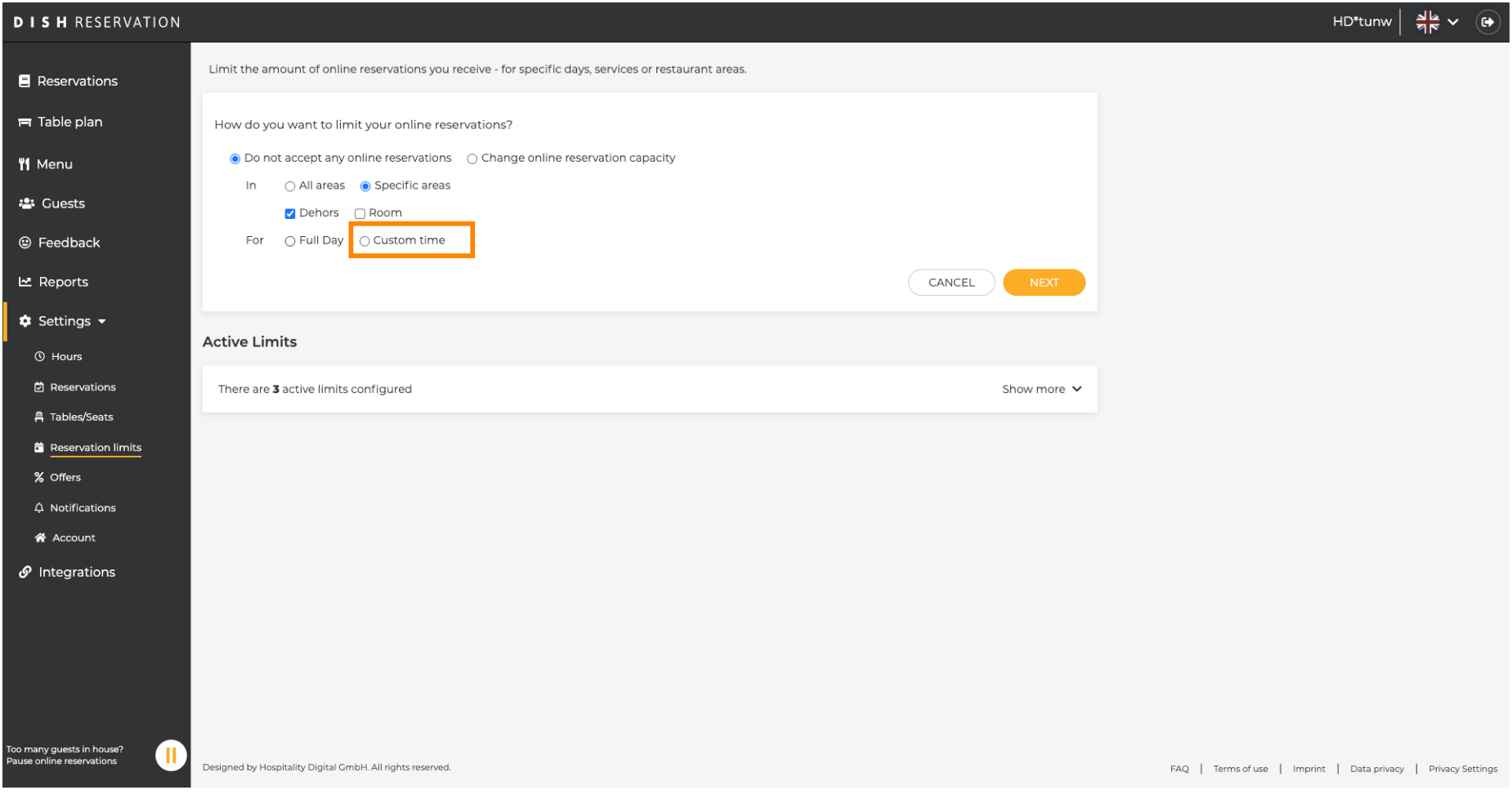

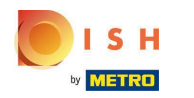

#### Vyberte časové obdobie .  $\bullet$

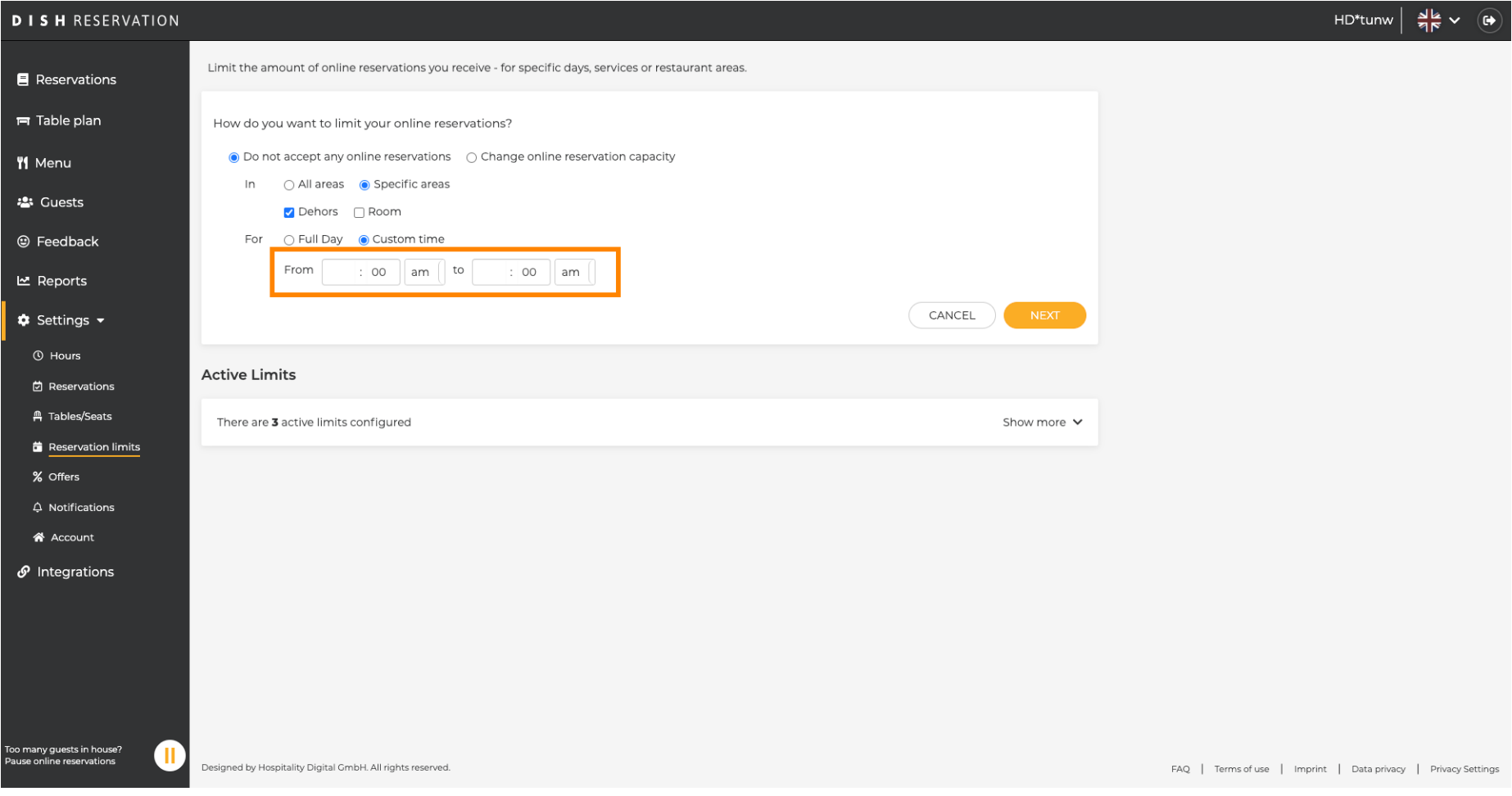

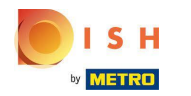

## Kliknite na Ďalej .  $\boldsymbol{0}$

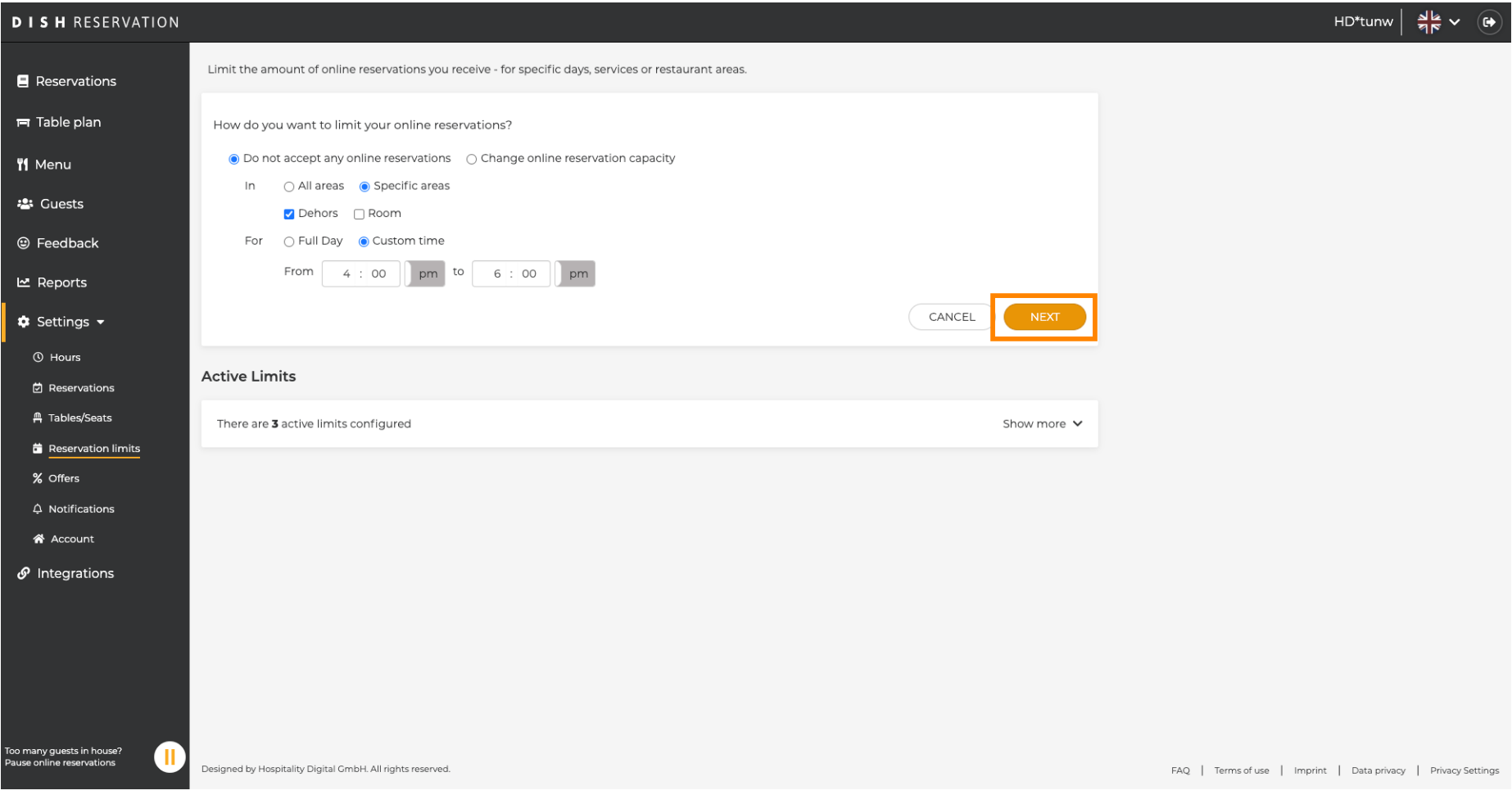

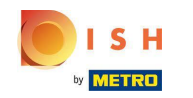

Vyberte si, či chcete deaktivovať online rezervácie na konkrétny deň alebo na opakujúci sa deň (napr.  $\bigcap$ každý pondelok). Stačí kliknúť na prioritnú možnosť a určiť časové obdobia.

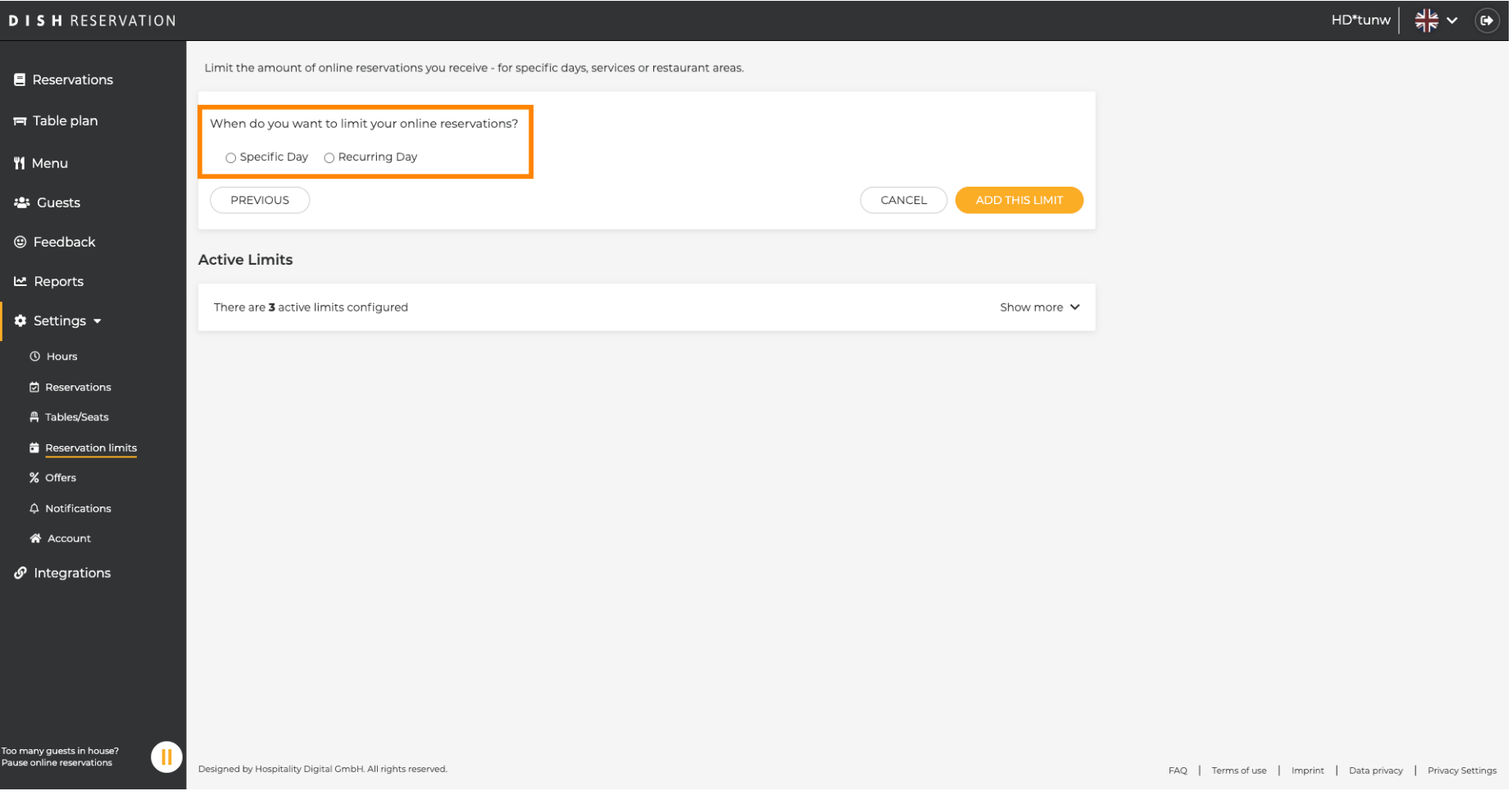

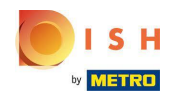

#### Kliknite na Konkrétny deň .  $\boldsymbol{0}$

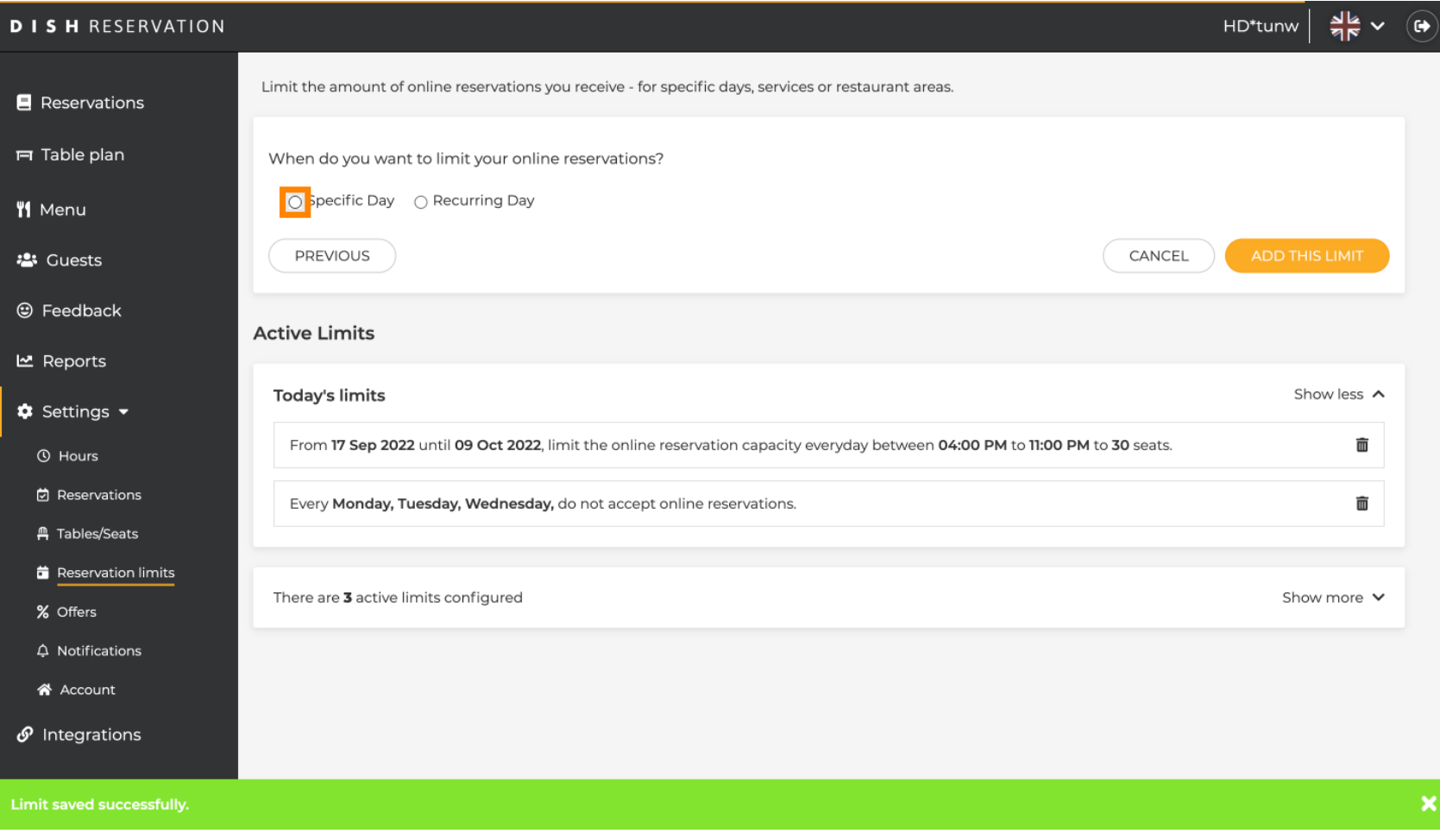

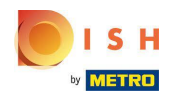

#### Kliknite na kalendár.  $\boldsymbol{0}$

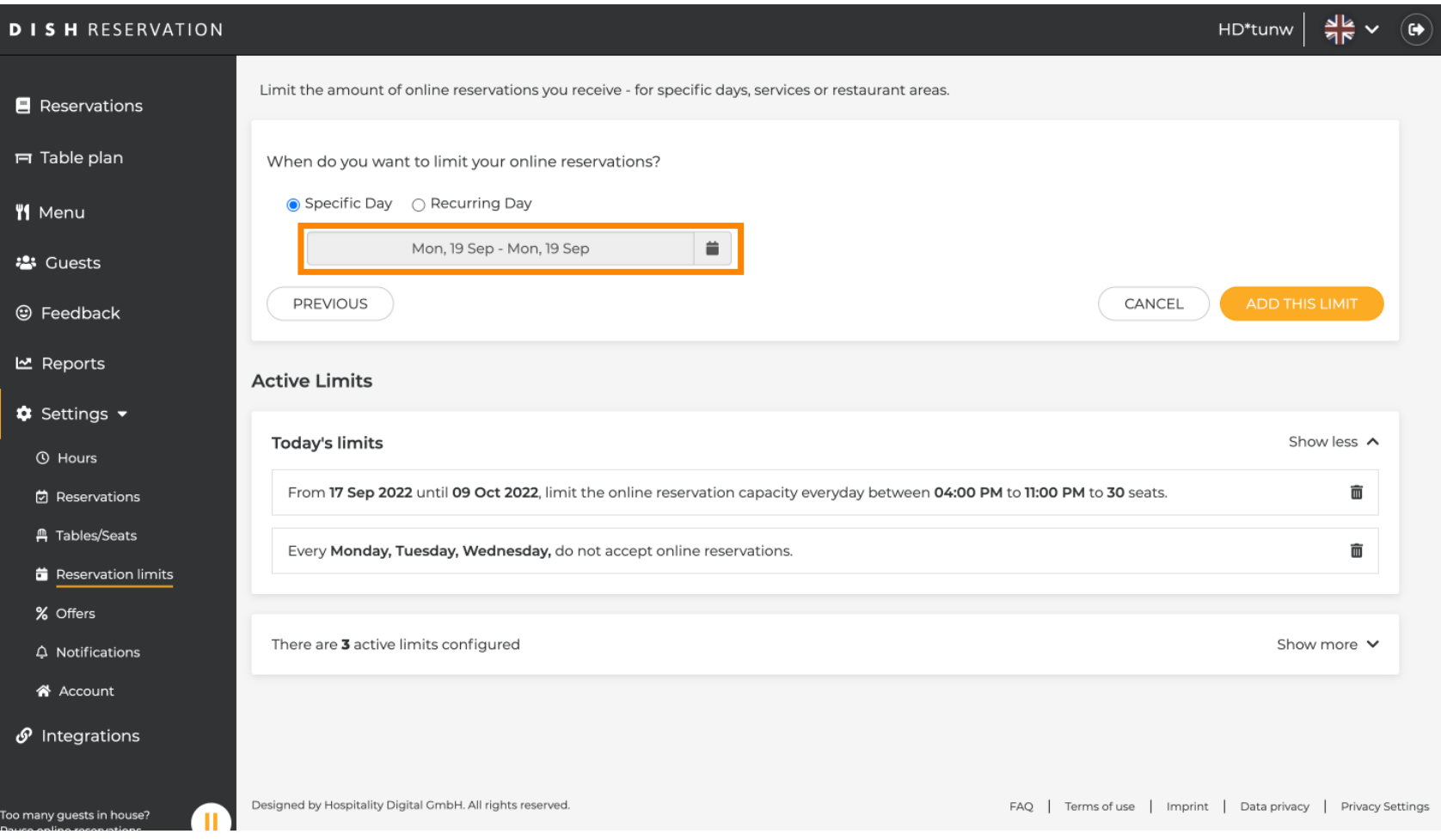

![](_page_16_Picture_0.jpeg)

Vyberte deň alebo rozsah dátumov, pre ktoré chcete nastaviť limity online rezervácie.  $\boldsymbol{\Theta}$ 

![](_page_16_Picture_21.jpeg)

![](_page_17_Picture_0.jpeg)

Toto je príklad, ako deaktivovať limity pre konkrétny rozsah dátumov.  $\bigcirc$ 

![](_page_17_Picture_20.jpeg)

![](_page_18_Picture_0.jpeg)

Kliknite na Recurring Day , ak chcete obmedziť online rezerváciu na bežné dni (napr. každú nedeľu).  $\boldsymbol{0}$ 

![](_page_18_Picture_20.jpeg)

![](_page_19_Picture_0.jpeg)

Vyberte si svoj deň alebo dni jednoduchým kliknutím na jeden alebo niekoľko dní.  $\boldsymbol{0}$ 

![](_page_19_Picture_22.jpeg)

![](_page_20_Picture_0.jpeg)

Toto je príklad pre špecifkované opakujúce sa dni.  $\bigcirc$ 

![](_page_20_Picture_20.jpeg)

![](_page_21_Picture_0.jpeg)

#### Po zadaní informácií kliknite na Pridať tento limit .  $\boldsymbol{0}$

![](_page_21_Picture_20.jpeg)

![](_page_22_Picture_0.jpeg)

Kliknutím na zmeniť kapacitu online rezervácie znížite počet miest, ktoré je možné rezervovať online.  $\boldsymbol{0}$ 

![](_page_22_Picture_20.jpeg)

![](_page_23_Picture_0.jpeg)

#### Vyberte počet miest , ktoré je možné rezervovať online.  $\odot$

![](_page_23_Picture_20.jpeg)

![](_page_24_Picture_0.jpeg)

Rezervácia DISH – Ako spravovať množstvo online rezervácií, ktoré dostanete.

Kliknite na textové pole a zadajte počet miest . POZNÁMKA: Nenastavujte číslo, ktoré je väčšie ako  $\boldsymbol{\Theta}$ maximálny počet sedadiel.

![](_page_24_Picture_24.jpeg)

![](_page_25_Picture_0.jpeg)

Vyberte, či chcete obmedziť kapacitu online rezervácie na celý deň alebo na niekoľko hodín (vlastný  $\odot$ čas)

![](_page_25_Picture_23.jpeg)

![](_page_26_Picture_0.jpeg)

 $\boldsymbol{0}$ 

Ak ste sa rozhodli nastaviť limity na niekoľko hodín, kliknite na Vlastný čas .

![](_page_26_Picture_21.jpeg)

![](_page_27_Picture_0.jpeg)

 $\boldsymbol{0}$ 

Nastavte časové obdobie , na ktoré chcete obmedziť kapacitu online rezervácie.

![](_page_27_Picture_21.jpeg)

![](_page_28_Picture_0.jpeg)

### Po nastavení času kliknite na Ďalej .  $\bullet$

![](_page_28_Picture_20.jpeg)

![](_page_29_Picture_0.jpeg)

Vyberte si, či chcete prijímať menej online rezervácií v konkrétny deň alebo v opakujúci sa deň (napr.  $\odot$ každý pondelok), podľa krokov popísaných v Snímka [ 15 - 21 ].

![](_page_29_Picture_24.jpeg)

![](_page_30_Picture_0.jpeg)

# Po zadaní informácií kliknite na PRIDAŤ TIETO LIMITY .  $\boldsymbol{0}$

![](_page_30_Picture_20.jpeg)

![](_page_31_Picture_0.jpeg)

Skončil si! Zobrazí sa upozornenie, ktoré vám ukáže, že limit je úspešne nastavený.  $\bigcirc$ 

![](_page_31_Picture_20.jpeg)

![](_page_32_Picture_0.jpeg)

#### Kliknutím na Zobraziť viac získate prehľad o všetkých limitoch svojich online rezervácií.  $\boldsymbol{0}$

![](_page_32_Picture_20.jpeg)

![](_page_33_Picture_0.jpeg)

Toto je prehľad všetkých limitov vašich online rezervácií.  $\odot$ 

![](_page_33_Picture_20.jpeg)

![](_page_34_Picture_0.jpeg)

Rezervácia DISH – Ako spravovať množstvo online rezervácií, ktoré dostanete.

![](_page_34_Picture_2.jpeg)

Scan to go to the interactive player